# Inhaltsverzeichnis

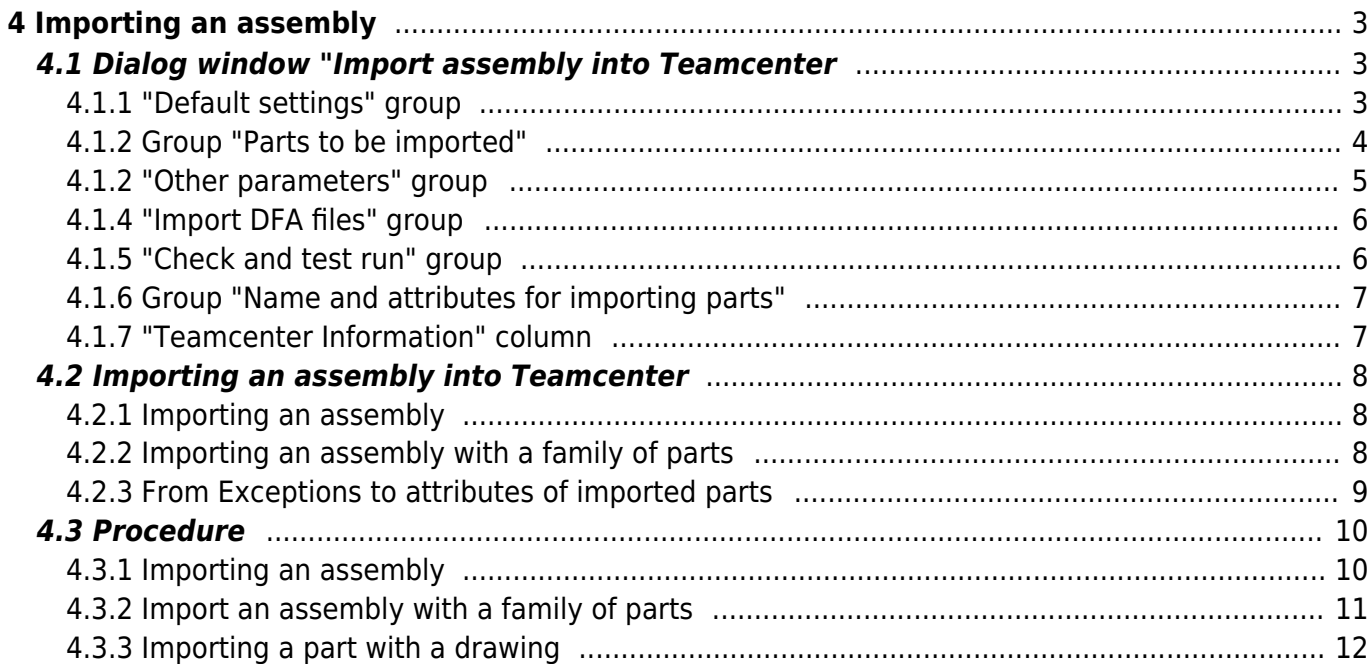

2/12 Printed on 2024/01/26 21:19

# <span id="page-2-0"></span>**4 Importing an assembly**

# <span id="page-2-1"></span>**4.1 Dialog window "Import assembly into Teamcenter**

## <span id="page-2-2"></span>**4.1.1 "Default settings" group**

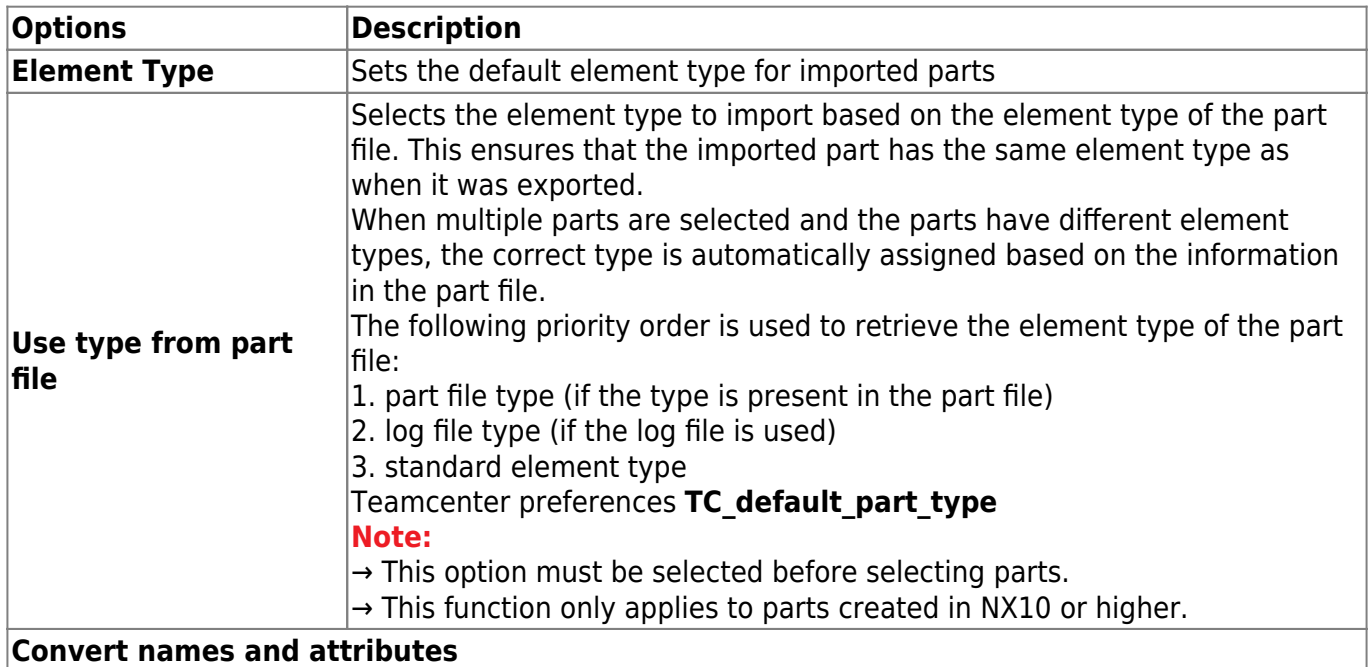

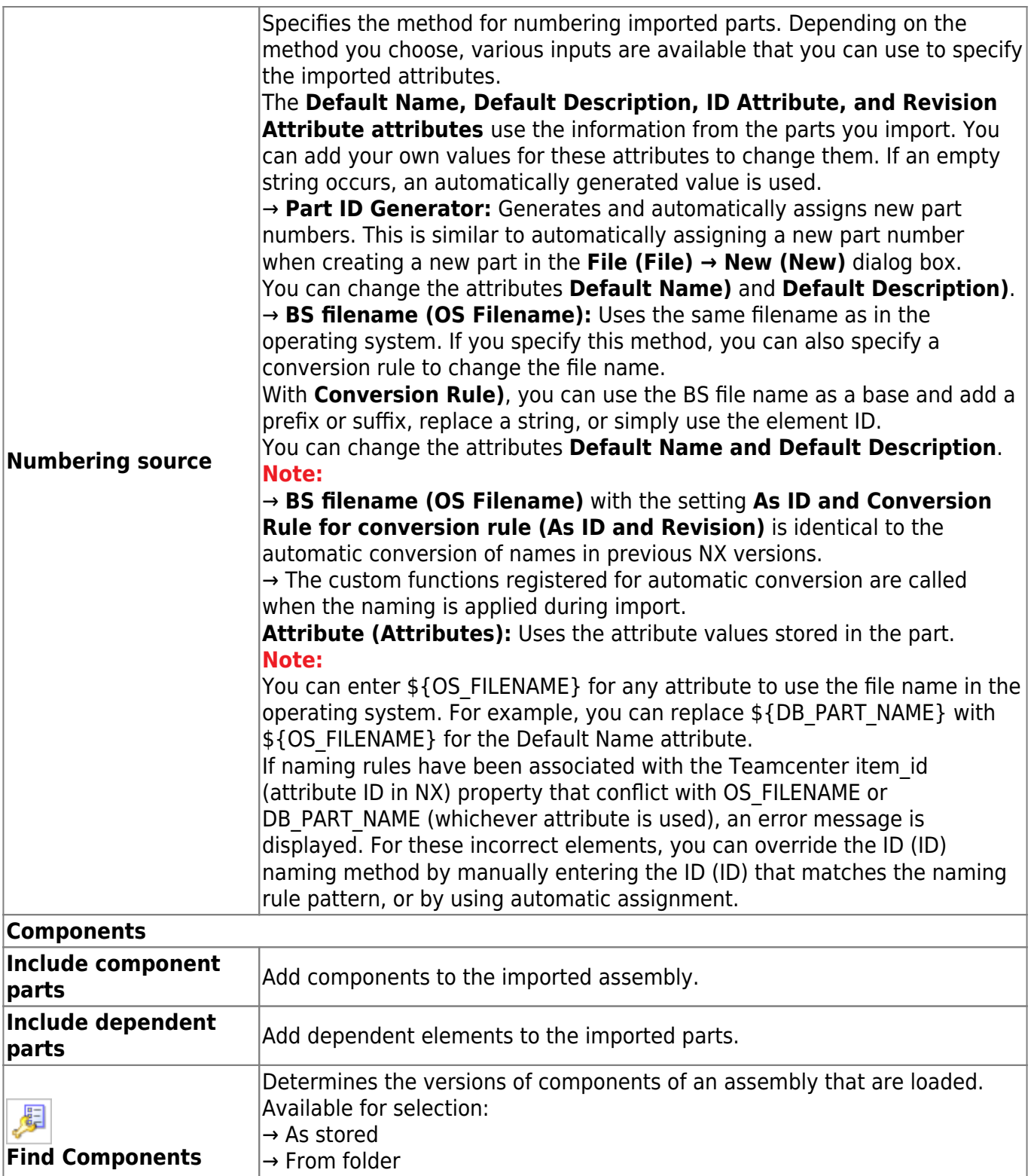

## <span id="page-3-0"></span>**4.1.2 Group "Parts to be imported"**

 $\rightarrow$  From search folder

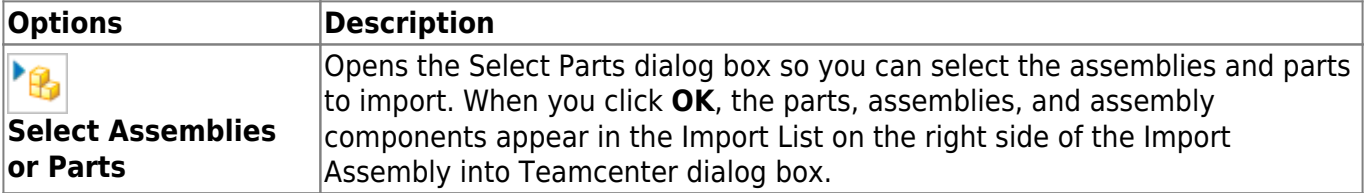

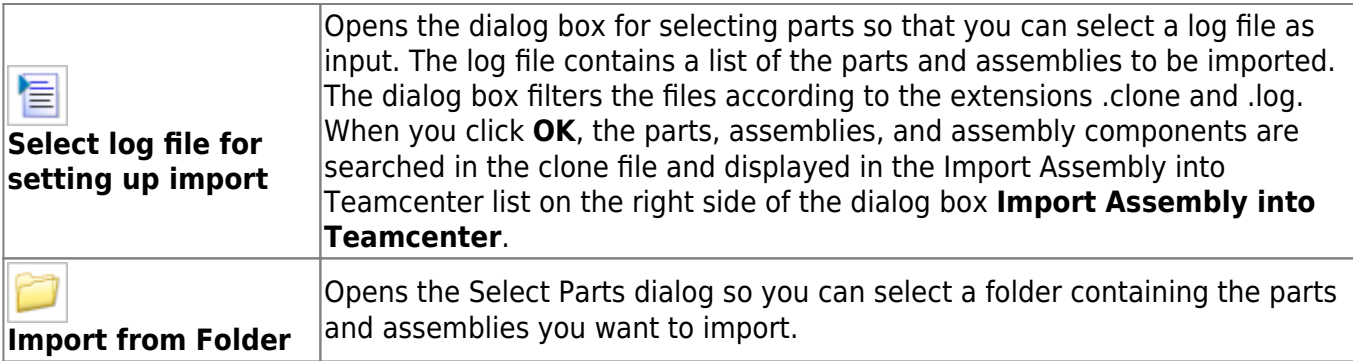

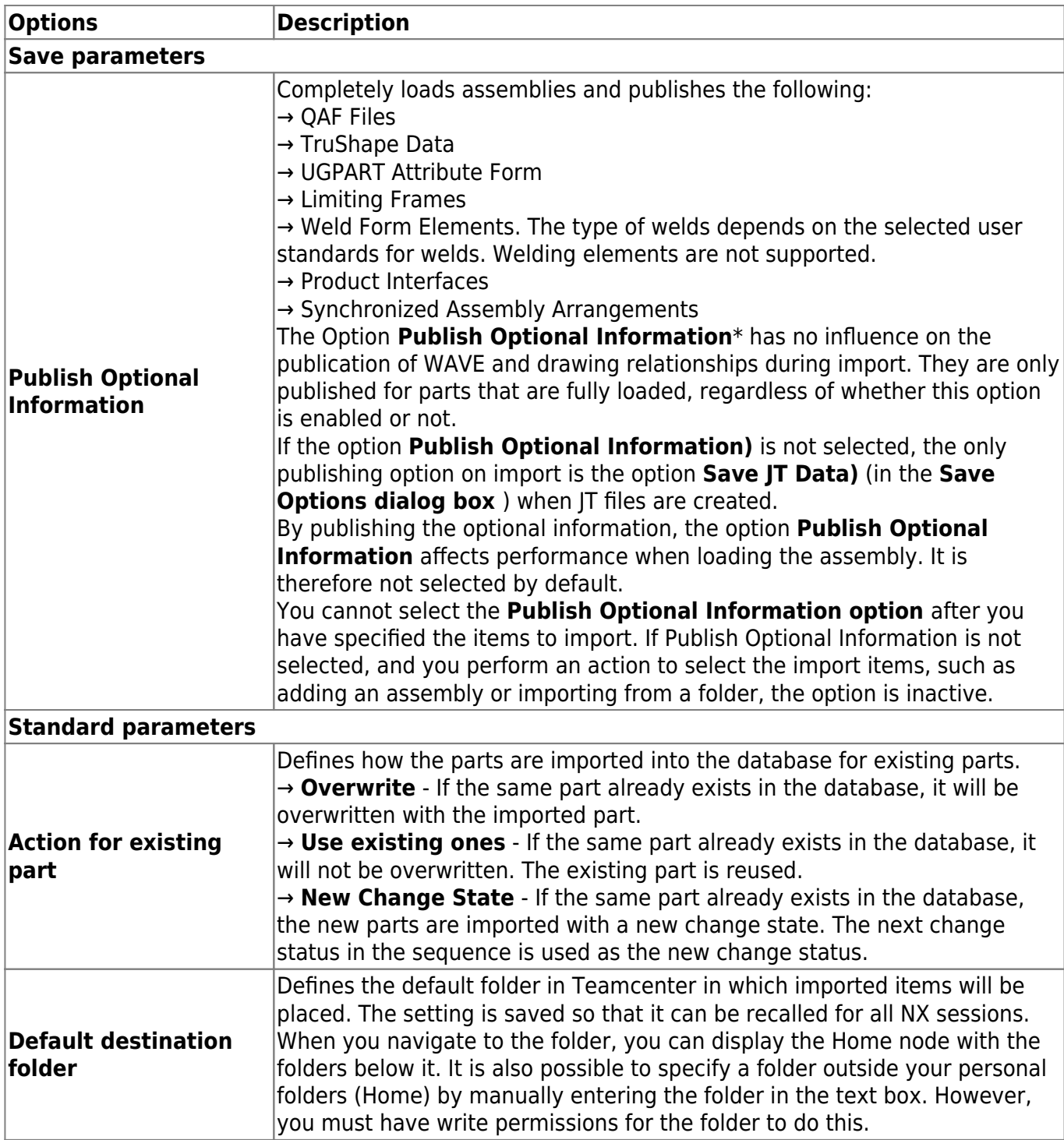

# <span id="page-4-0"></span>**4.1.2 "Other parameters" group**

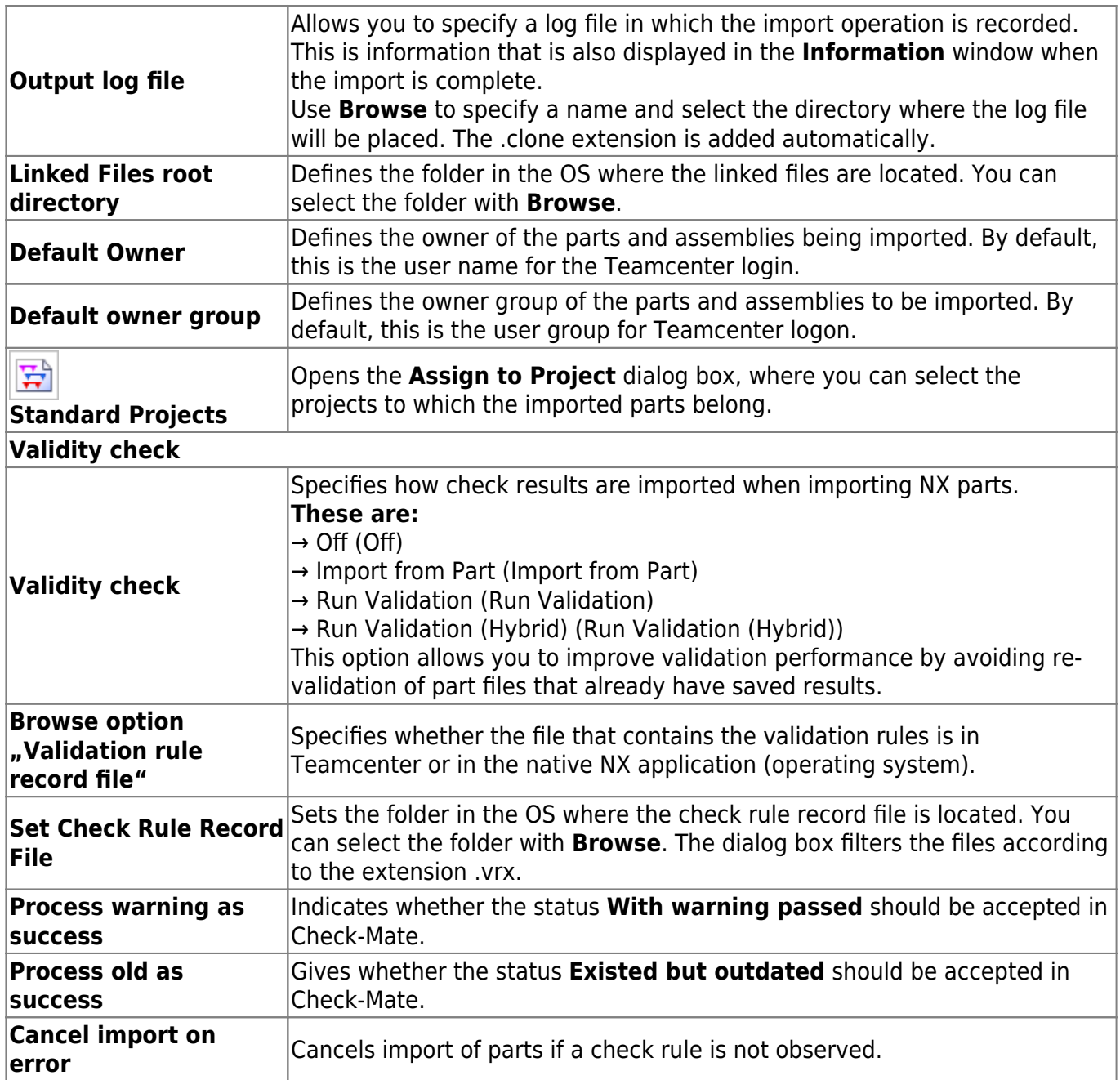

## <span id="page-5-0"></span>**4.1.4 "Import DFA files" group**

You can access DFA files in native directories and in Teamcenter folders. For more information about DFA files, see the Knowledge Fusion documentation in the NX Help.

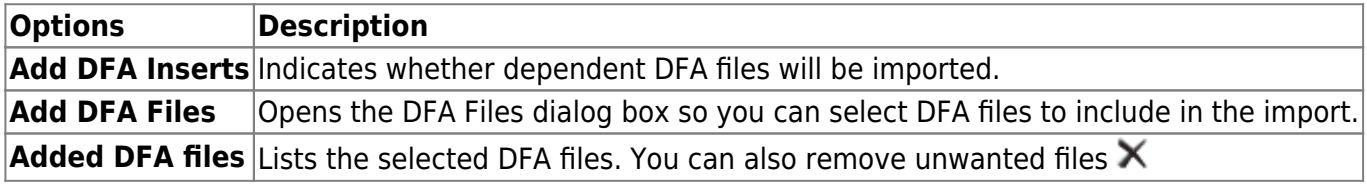

## <span id="page-5-1"></span>**4.1.5 "Check and test run" group**

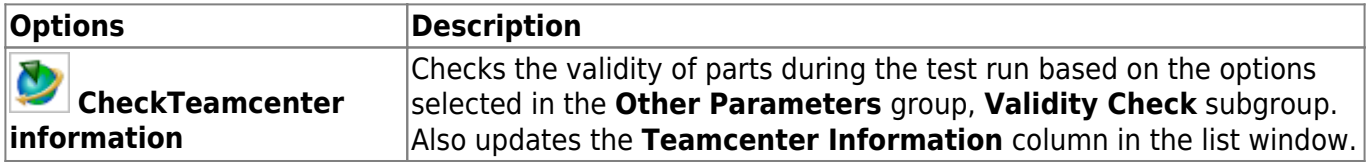

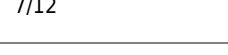

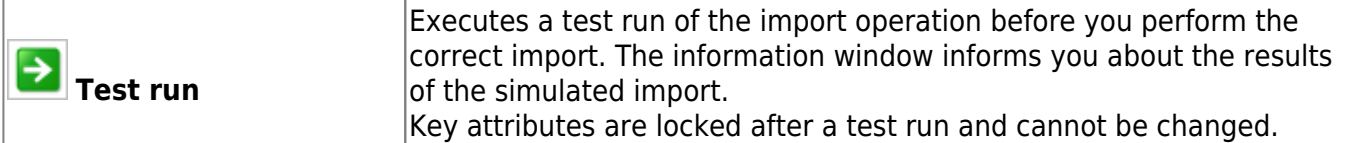

## <span id="page-6-0"></span>**4.1.6 Group "Name and attributes for importing parts"**

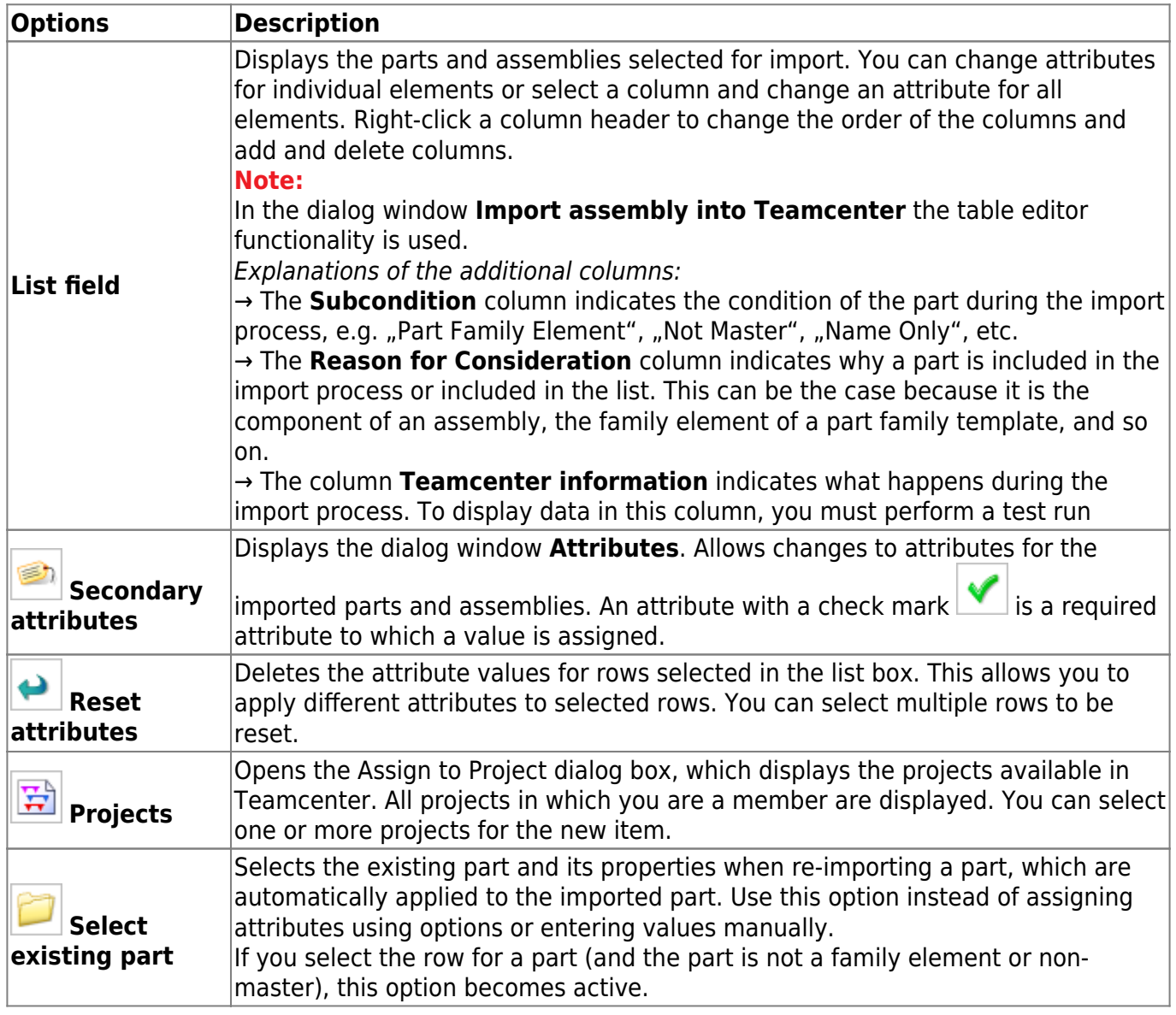

## <span id="page-6-1"></span>**4.1.7 "Teamcenter Information" column**

In the Name and Attributes for Parts group in the list window, the Teamcenter Information column informs about the action to be performed during part import.

### **Examples of such actions are:**

- This part family element is treated as lost.
- Non-master of the element ID/change status ID.
- The specified element already exists in Teamcenter. A new change status is created for this part.
- A new element is created for this part.
- The specified item change status already exists in Teamcenter and is used.
- The specified element change status already exists in Teamcenter and is overwritten.
- The specified element already exists in Teamcenter and is not imported because it is a Name-Only element.
- The specified item change state already exists in Teamcenter and is not imported because it is a Name Change State Only.
- The part is not imported because it is a name-only part.

# <span id="page-7-0"></span>**4.2 Importing an assembly into Teamcenter**

## <span id="page-7-1"></span>**4.2.1 Importing an assembly**

Use the Import **Assembly to Teamcenter command** to import a part or assembly from the operating system into Teamcenter. For each NX part, elements, element change statuses and datasets are generated as required. The parts and structure for an assembly are created in Teamcenter.

When you import the part or assembly, you can specify the following:

- Procedure for naming imported parts.
- Inclusion of component parts or dependent parts of assemblies.
- Use a log file to list parts.
- Ownership and validation options.
- Target options in Teamcenter
- Inclusion of DFA files.

When you use this command, you first set some of the options and then select the assemblies and parts to import. This allows the functionality of the selected options to be applied to the assemblies before they are listed in the dialog box.

#### **Note:**

Assemblies imported into Teamcenter using the Import Assembly into Teamcenter command do not contain relationships that were set up in the original assembly. To apply the relationships, you must first load all parts and then save the assembly to NX.

A number of user standards are available that allow you to set preferred default settings to simplify the import process.

Where can this function be called?

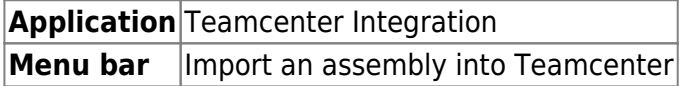

## <span id="page-7-2"></span>**4.2.2 Importing an assembly with a family of parts**

If you import an assembly into Teamcenter that was created in the native NX application and contains a part family, you must perform the import operation correctly before you open the assembly, otherwise some elements of the part family may be missing from the assembly. The part family items may appear as dimmed instances in the **Assembly Navigator** that you cannot open.

To ensure that the part handles of templates are internally correctly assigned to new part handles when imported into the parent assembly, you must first add the assembly for import and then the template part to the part family for the same import process. When you open the assembly, the elements of the part family can be created and the child instances can be coupled to these elements.

### <span id="page-8-0"></span>**4.2.3 From Exceptions to attributes of imported parts**

You can create exceptions for the attributes of imported parts by changing the attributes individually or by changing the attribute naming method used for the selected parts. This allows you to apply different naming techniques in a single import process.

In the group **Name and attributes for parts to be imported** the parts to be imported are listed and the attributes are filled depending on the selection in the group **Name and attribute conversion**.

#### **4.2.3.1 Changing assigned attributes**

If attributes have been assigned, you can customize the parameters in the **Name and Attribute Conversion** group to change the assignment of the attributes and then reassign the attributes.

• Click a row number to select the attributes for a part. Then click Reset **Attributes** deselect the attributes. Double-click an attribute to select attributes in the row based on the parameters selected in the **Name and Attribute Conversion** group.

**Note:**

You can use the CTRL key or select multiple lines by dragging the mouse with the mouse button pressed down.

To change all attributes in the table, click the upper left corner of the table to select the entire

table. Then click Reset **Attributes the deselect the attributes.** 

You can double-click attributes that are not locked after assignment and enter the new value manually.

Attributes can no longer be reset after a test run has been performed. In addition, key attributes are locked and can no longer be changed.

#### **4.2.3.2 Automatic assignment of attributes to parts that have been selected for import**

When you select parts for import, the user default automatically assigns **Automatic Part Attribute Mapping when you add parts to import** attribute values based on the selection in the **Name and Attribute Conversion** group.

If the user default is not selected, the attributes for the selected parts are empty and must be added. You can edit and enter values for each attribute manually, or double-click to make the assignment for each attribute. The assigned values are based on the parameters of the **Name and Attribute Conversion** group.

### **4.2.3.3 Attributes locked after assignment**

The ID and Revision attributes take into account the Teamcenter preferences that control the ability to change the item ID and change state in My Teamcenter. You can use the preferences to change the attributes after the value is assigned.

The Teamcenter preferences are:

### **ASSIGNED\_ITEM\_ID\_MODIFIABLE**

Allows you to change the **ID** cell in the Import Assembly to Teamcenter dialog box after the value is assigned. If the setting is 0 (default setting), the value cannot be changed. If the setting is 1, the assigned value can be changed.

### **ASSIGNED\_ITEM\_REV\_MODIFIABLE**

Allows you to change the cell **Change Status** in the **Import Assembly to Teamcenter** dialog box after the value is assigned. If the setting is 0 (default setting), the value cannot be changed. If the setting is 1, the assigned change status can be changed.

# <span id="page-9-0"></span>**4.3 Procedure**

## <span id="page-9-1"></span>**4.3.1 Importing an assembly**

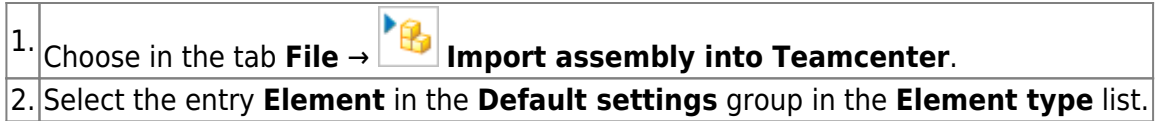

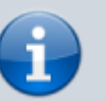

**Note:**

FFG Engineering Item is selected by default.

3. Select under Names and **Convert attributes** in the list **Numbering source** the entry BS filename (OS filename).

Then the assembly and its components with the filename are imported from the operating system as a basis for the imported elements.

4. Select the entry **As ID and Change Status** in the **Conversion Rule** list.

5. Leave the default name and **Default Description** empty to use the existing name and description attributes for the imported items.

Select the following in the **Components** group:

- 6. → Include Component Parts
	- → Include Dependent Parts

#### **Note:**

If you also import component parts and dependent parts, you must select the Include component parts **and Include dependent parts** check boxes before selecting the assemblies to import.

7. Click **Find Components** to display the **Assembly Loading Options** dialog box.

#### 8. Select the entry As Saved from the **Load** list.

 $\frac{1}{9}$ In the **Parts to import** group, click **Select assemblies or parts** and select the assemblies and parts you want to import.

The assemblies and parts are listed in the group **Name and attributes for parts to import**.

#### **Note:**

In the dialog window **Import assembly into Teamcenter** the table editor functionality is used.

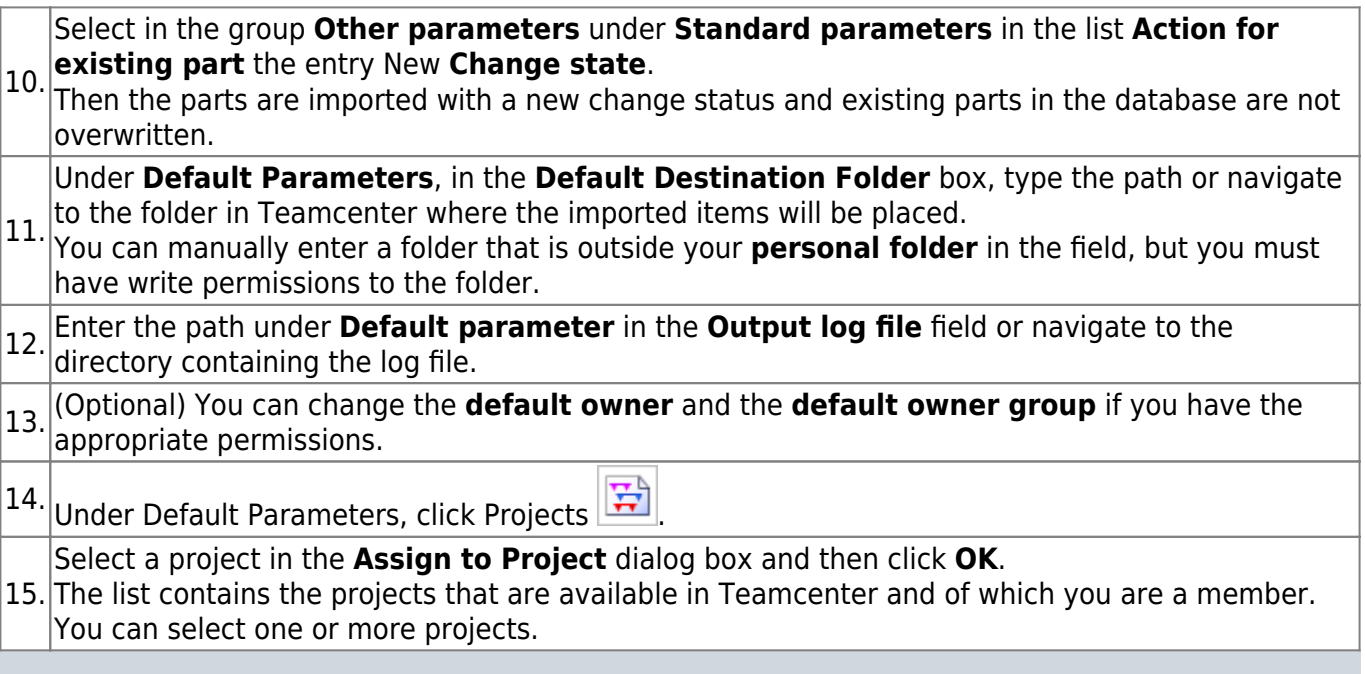

#### **Note:**

You can change the assignment of projects later by selecting the **File → Utilities → Projects** tab.

Click on **Test run D** to perform a simulated import.

16. After completion of the simulated import process, the **Information** window displays how the parts and assemblies were imported. In the **Information** window, check that all information, including import action, naming technique, directory path, etc., is correct.

17. Close the Information window.

18. In the **Import Assembly to Teamcenter** dialog box, click **OK** to start the import.

19. Check in the window **Information,** whether the import took place as expected.

20. Display the imported items in **Teamcenter Navigator**.

### <span id="page-10-0"></span>**4.3.2 Import an assembly with a family of parts**

When you import an assembly with elements of a part family, it is assumed that the assembly was exported from Teamcenter with the Automatic Conversion option and that the elements of the part family were replaced by the part family template during export.

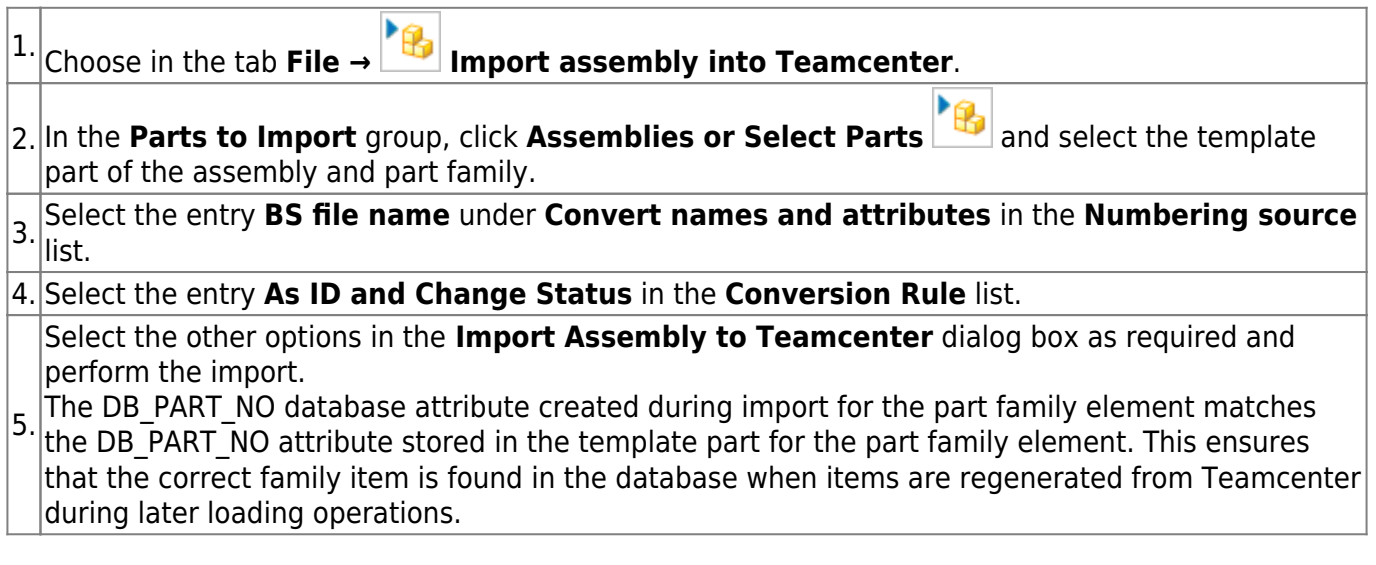

## <span id="page-11-0"></span>**4.3.3 Importing a part with a drawing**

If you set the user standard **Treat part with drawing sheet as Non-Master** and then import your parts into Teamcenter using the command **Import an Assembly in Teamcenter**, the parts that contain drawing sheets are automatically identified as Non-Master Parts during the import process.

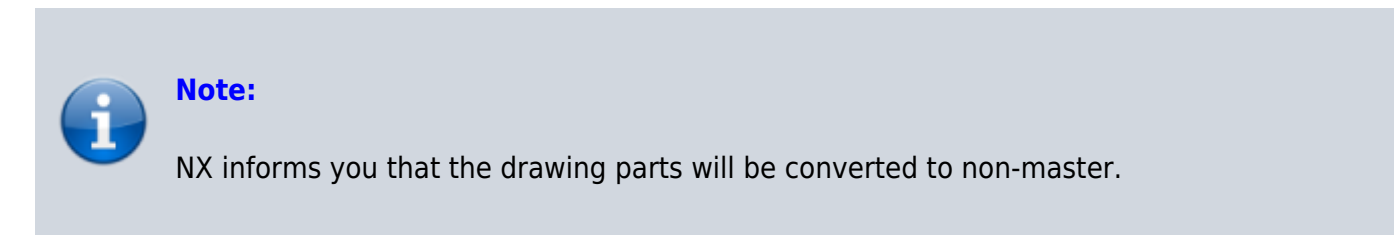